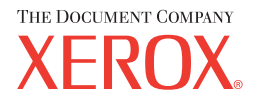

# **CentreWare**

# **Guia dos Drivers de Impressora**

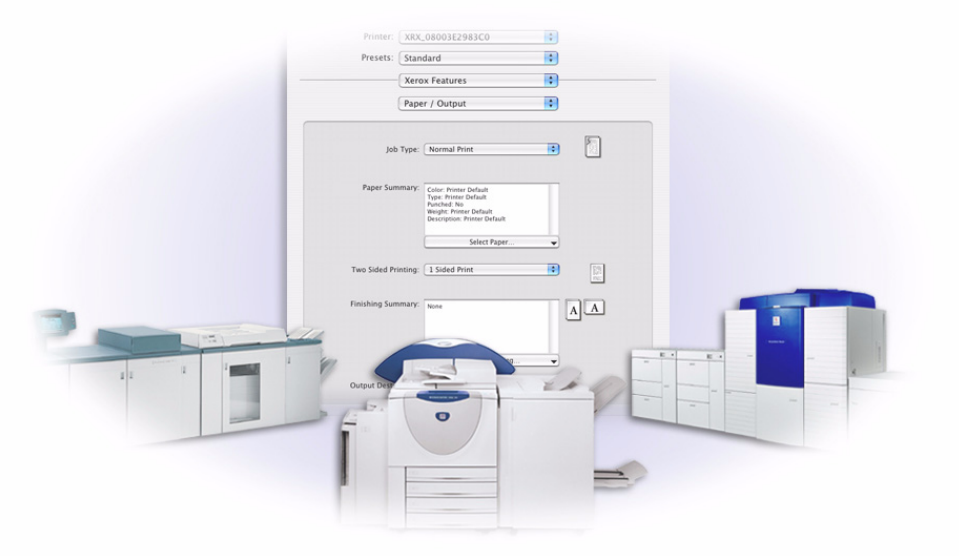

para Macintosh

Versão 5.59

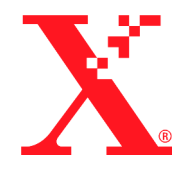

28 de julho, 2004

Preparado por: Xerox Corporation Global Knowledge and Language Services 800 Phillips Road, Bldg. 0845-17S Webster, New York 14580 EUA

Traduzido por: The Document Company Xerox GKLS European Operations Bessemer Road Welwyn Garden City Hertfordshire AL7 1HE Inglaterra

Copyright © 2004, Xerox Corporation. Todos os direitos reservados.

 $XEROX^{\circledR}$ , The Document Company<sup> $\circledR$ </sup>, o X digital $\circledR$ , CentreWare $\circledR$  e os nomes e números identificadores de produtos aqui contidos são marcas da XEROX CORPORATION.

Outros nomes e imagens de produtos utilizados neste guia podem ser marcas ou marcas registradas de suas respectivas empresas e são aqui reconhecidos.

# **Índice**

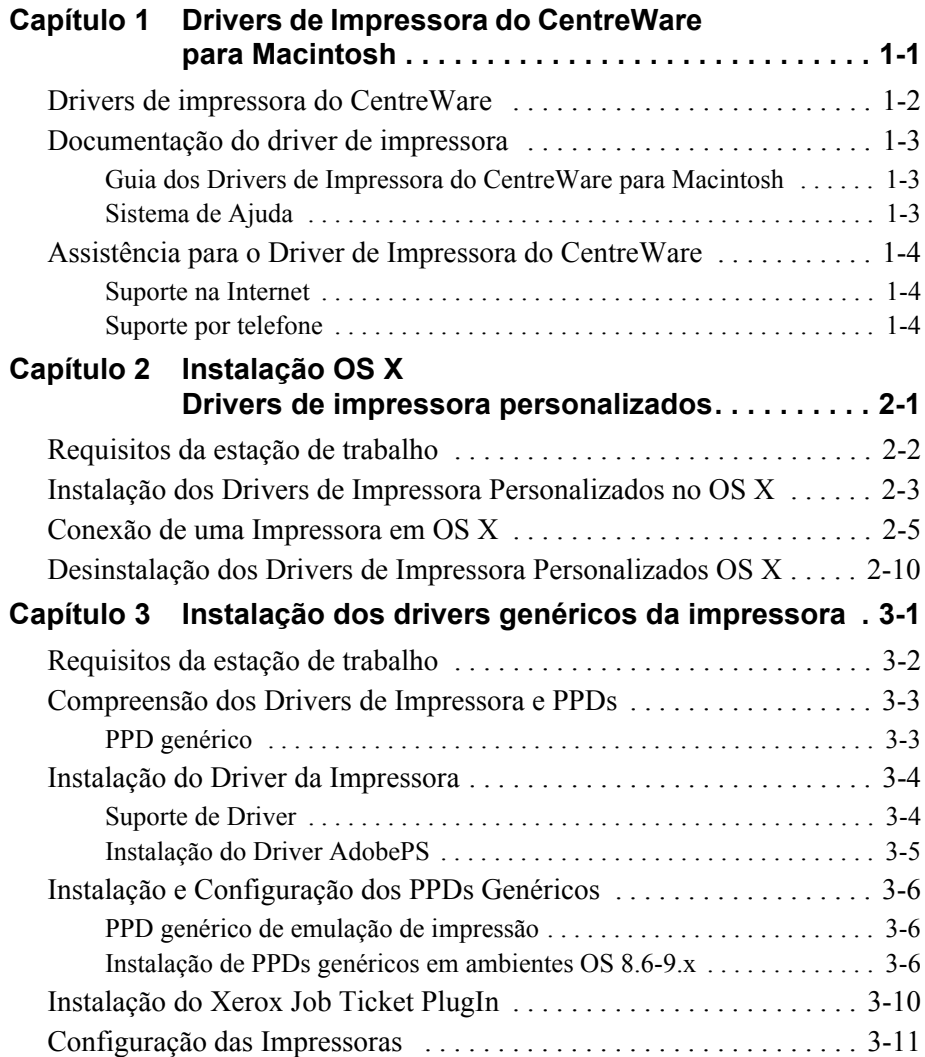

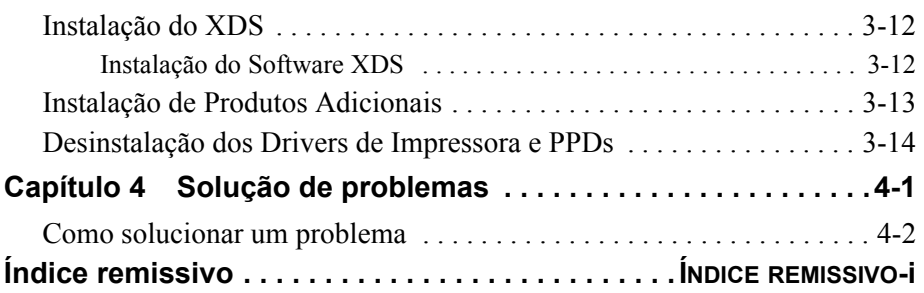

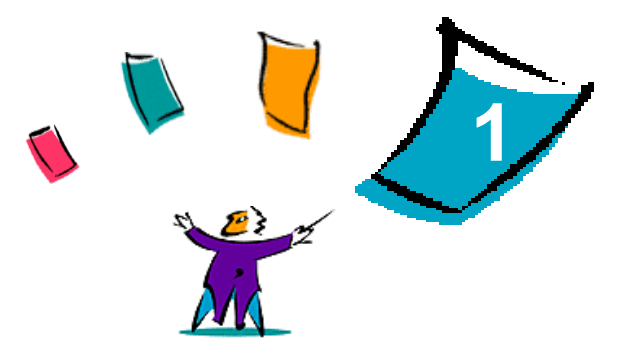

# <span id="page-4-0"></span>Drivers de Impressora do CentreWare para Macintosh

Os drivers de impressora do CentreWare permitem imprimir de uma estação de trabalho do Macintosh para um sistema Xerox em um ambiente de rede. Esses drivers contêm uma grande variedade de opções de funções que permitem que você personalize seus trabalhos de impressão.

O CentreWare 5.59 fornece suporte aprimorado para impressoras Xerox DocuSP. Inclui, também, módulos plug-in de marca d'água e impressão de livretos.

# <span id="page-5-1"></span><span id="page-5-0"></span>**Drivers de impressora do CentreWare**

Os recursos compatíveis com esta versão incluem grampeamento, deslocamento, papel perfurado, dobra de livreto, grampeamento de livreto e impressão de marca d'água.

Os drivers de impressora do CentreWare Macintosh para OS 9 usam os seguintes componentes:

- Arquivos de Descrição de Impressora genéricos (PPDs)
- Driver de impressora Adobe PostScript
- Xerox Job Ticket PlugIn

Os Drivers de Impressora Macintosh do CentreWare para OS X 10.3 e superior consistem em um único arquivo .DMG que inclui os seguintes componentes:

- Arquivos de descrição de impressora PostScript personalizado (PPD)
- $\blacksquare$  Filtros
- $\blacksquare$  Plug-ins (PDEs)

# <span id="page-6-3"></span><span id="page-6-0"></span>**Documentação do driver de impressora**

### <span id="page-6-1"></span>**Guia dos Drivers de Impressora do CentreWare para Macintosh**

Este guia é destinado aos administradores que devem instalar e configurar os drivers de impressora do CentreWare.

O *Guia dos Drivers de Impressora do CentreWare* está disponível no CD *Drivers de Impressora do CentreWare* em formato eletrônico (PDF).

### <span id="page-6-4"></span><span id="page-6-2"></span>**Sistema de Ajuda**

O driver de impressora do CentreWare e o PPD para Macintosh OS 9 suportam a ajuda em balões. Ative a ajuda em balões no sistema para que ela se torne disponível.

O OS X possui um sistema de ajuda integral das funções que é acessado clicando-se no botão **Ajuda** no menu Ajuda do Macintosh e nos ícones **?** nas caixas de diálogo do driver.

# <span id="page-7-0"></span>**Assistência para o Driver de Impressora do CentreWare**

# <span id="page-7-4"></span><span id="page-7-1"></span>**Suporte na Internet**

Consulte o site da Xerox na Web (http://www.xerox.com) e siga os links de produtos para o seu sistema Xerox. O site da Web contém informações de suporte ao produto, visão geral de produtos, atualizações e links para sites de produtos específicos. Drivers de impressora também são oferecidos para download deste site.

# <span id="page-7-2"></span>**Suporte por telefone**

Para obter assistência adicional, entre em contato com o Centro Xerox de Atendimento ao Cliente por telefone para falar com um de nossos atendentes. Localize o número de série de seu produto e anote-o no espaço abaixo antes de efetuar sua chamada.

#### <span id="page-7-5"></span><span id="page-7-3"></span>**Número de Série da Impressora DocuSP**

Os números de telefone do Centro Xerox de Atendimento ao Cliente estão listados na tabela a seguir. Caso haja alguma mudança nestes números, os números corretos serão fornecidos no momento da instalação do sistema Xerox. Para referência futura, anote os números de telefone no espaço fornecido abaixo.

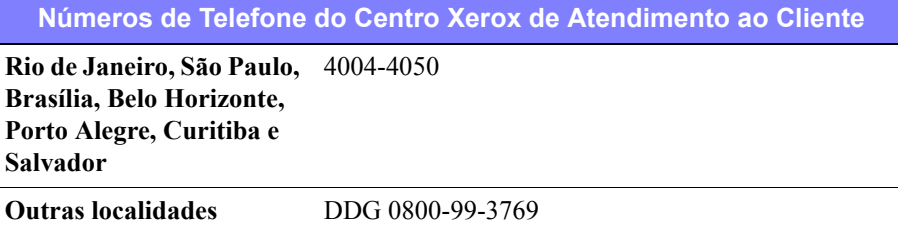

<span id="page-8-1"></span>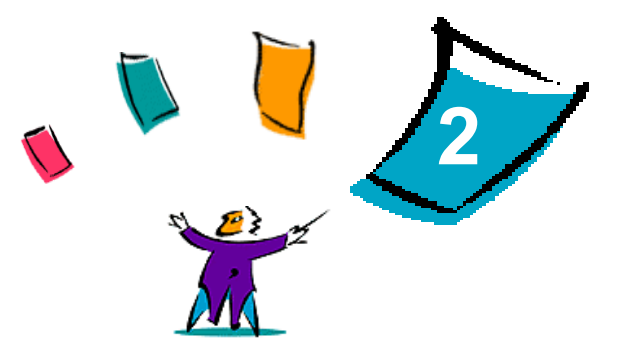

# <span id="page-8-0"></span>Instalação OS X Drivers de impressora personalizados

O CD Drivers de Impressora do CentreWare contém uma variedade de arquivos de imagem de disco (.DMG) que suportam a impressão para sistemas Xerox através de uma estação de trabalho Macintosh executando OS X versões 10.3 (Panther) e superior.

Este capítulo explica como instalar os drivers de impressora para um sistema Xerox.

#### *Conteúdo deste capítulo:*

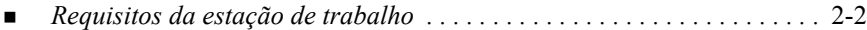

- *[Instalação dos Drivers de Impressora Personalizados no OS X . . . . . . .](#page-10-0)* 2-3
- *[Conexão de uma Impressora em OS X . . . . . . . . . . . . . . . . . . . . . . . . . . .](#page-12-0)* 2-5
- *[Desinstalação dos Drivers de Impressora Personalizados OS X . . . . . .](#page-17-0)* 2-10

# <span id="page-9-1"></span><span id="page-9-0"></span>**Requisitos da estação de trabalho**

Os requisitos mínimos de hardware e software para os drivers de impressora para Macintosh são:

 $\blacksquare$  4 MB de memória

**NOTA:** Os drivers de impressora para Macintosh do CentreWare não funcionam em computadores Macintosh de 68K.

- 6.2 MB de espaço em disco rígido
- Unidade de CD-ROM ou acesso a uma rede.
- Drivers personalizados OS X requerem OS X versão 10.3 (Panther) ou superior.

# <span id="page-10-1"></span><span id="page-10-0"></span>**Instalação dos Drivers de Impressora Personalizados no OS X**

Os drivers para OS X versão 10.3 e superior consistem nos seguintes elementos:

- **PPD—**Um arquivo de Descrição de Impressora PostScript (PPD PostScript Printer Description) é um arquivo de texto legível que fornece uma abordagem uniforme para a especificação de recursos especiais para drivers de impressora que interpretem PostScript.
- **PDE—Impressoras com funções que a interface Macintosh padrão não suporta** requerem telas adicionais, conhecidas como Printer Dialog Extensions (extensões de diálogo da impressora) ou PDEs.
- **Filtros**—Um filtro ou conversor aceita a entrada em um formato, como PDF, e a converte em outro formato, como Postscript, que a impressora possa interpretar.

Os drivers para OS X combinam esses elementos em uma imagem de disco (.DMG) que consiste em diversos arquivos de pacote (.mpkg). A Xerox fornece um programa para a instalação para instalar drivers de impressora em ambientes OS X.

**NOTA:** A instalação de drivers de impressora em um Macintosh executando OS X requer privilégios de Administrador com acesso à Raiz.

#### **Para instalar drivers de impressora personalizados em um Mac OS X:**

- 1 Procure o CD *Drivers de Impressora do CentreWare* para localizar o ícone .DMG (disk image) para o driver que está sendo instalado.
- 2 Clique duas vezes no ícone .DMG.

Você verá um ícone <*printer*\_*name*>.mpkg (package) que contém o PPD, filtros e plug-ins associados com a impressora.

3 Clique duas vezes no ícone .mpkg e siga as instruções do instalador.

Os arquivos do driver são copiados para:

[Root] /Library/Printers/Xerox/filter

[Root] /Library/Printers/Xerox/PDEs

[Root] /Library/Printers/PPDs/Contents/Resources/<*language*>

# <span id="page-12-1"></span><span id="page-12-0"></span>**Conexão de uma Impressora em OS X**

OS X, versão 10.3, suporta os seguintes protocolos:

- AppleTalk
- **Bluetooth**
- **Impressão IP** 
	- **LPD** / LPR
	- Internet Printing Protocol (IPP)
	- Socket / HP JetDirect
- Diretório Aberto (Exemplo: Diretório Ativo do Microsoft Windows)
- **u** USB
- Impressão Windows (fila de impressão do Windows)

#### <span id="page-13-0"></span>**Para conectar um Macintosh executando OS X a um local de impressora através de AppleTalk:**

- 1 Abra o Utilitário de Configuração de Impressora. A Lista de Impressoras é exibida.
- 2 Clique em **Impressoras > Adicionar Impressora**. Uma caixa de diálogo é exibida.
- 3 No menu suspenso da parte mais superior, selecione **AppleTalk**.
- 4 Escolha a zona apropriada. Os locais de impressora na zona selecionada são exibidos.
- 5 Clique em um local de impressora para atribuir um driver.
- 6 Escolha um driver no menu suspenso *Modelo de Impressora*.

- 7 Clique em **Adicionar**.
- 8 Abra um documento em um aplicativo e selecione **Arquivo > Imprimir** para testar a conexão.

#### <span id="page-14-1"></span><span id="page-14-0"></span>**Para conectar a um Macintosh executando OS X a um local de impressora via Bluetooth, Diretório Aberto, ou USB:**

- 1 Abra o Utilitário de Configuração de Impressora. A Lista de Impressoras é exibida.
- 2 Clique em **Impressoras > Adicionar Impressora**. Uma caixa de diálogo é exibida.
- 3 Selecione um protocolo. Uma lista de locais de impressora que suportam a seleção é exibida.
- 4 Clique em um local de impressora para atribuir um driver.
- 5 Escolha um driver no menu suspenso *Modelo de Impressora*.

- 6 Clique em **Adicionar**.
- 7 Abra um documento em um aplicativo e selecione **Arquivo > Imprimir** para testar a conexão.

### <span id="page-15-0"></span>**Impressão IP**

A Impressão IP inclui os seguintes protocolos:

- LPD / LPR
- Internet Printing Protocol (IPP)
- Socket / HP JetDirect

#### **Para conectar um Macintosh executando OS X a um local de impressora via LPD / LPR, Internet Printing Protocol, ou Socket / HP Direct:**

- 1 Inicie o Utilitário de Seleção de Impressora. A Lista de Impressoras é exibida.
- 2 Clique em **Impressoras > Adicionar Impressora**. Uma caixa de diálogo é exibida.
- 3 Selecione **Impressão IP**.
- 4 Selecione um protocolo IP como o *Tipo de Impressora*.
- 5 Digite o endereço IP da impressora como o *Endereço da Impressora*.
- 6 (Opcional) Digite um *Nome da Fila*.
- 7 Escolha um driver no menu suspenso *Modelo de Impressora*.

- 8 Clique em **Adicionar**.
- 9 Abra um documento em um aplicativo e selecione **Arquivo > Imprimir** para testar a conexão.

#### <span id="page-16-0"></span>**Para conectar um Macintosh executando OS X a uma fila de impressão Windows:**

**NOTA:** Este procedimento requer acesso do usuário a drivers e filas de impressão do Windows.

- 1 Abra o Utilitário de Configuração de Impressora. A Lista de Impressoras é exibida.
- 2 Clique em **Impressoras > Adicionar Impressora**. Uma caixa de diálogo é exibida.
- 3 No menu suspenso da parte mais superior, selecione **Impressão Windows**.
- 4 Escolha o grupo de trabalho apropriado ou domínio e faça login conforme necessário. Os locais de impressora na seleção são exibidos.
- 5 Clique em uma fila de impressora para atribuir um driver.
- 6 Escolha um driver no menu suspenso *Modelo de Impressora*.

- 7 Clique em **Adicionar**.
- 8 Abra um documento em um aplicativo e selecione **Arquivo > Imprimir** para testar a conexão.

# <span id="page-17-1"></span><span id="page-17-0"></span>**Desinstalação dos Drivers de Impressora Personalizados OS X**

A desinstalação dos drivers OS X requer a remoção do sistema manualmente.

#### **Para excluir drivers de impressora Xerox de um Macintosh executando OS X:**

- 1 Abra o Utilitário de Configuração de Impressora. A Lista de Impressoras é exibida.
- 2 Selecione as impressoras que você deseja excluir e clique em **Excluir**.
- 3 Saia do Utilitário de Configuração de Impressora.
- 4 Abra a unidade de disco rígido em que os arquivos do driver de impressora residem.
- 5 Exclua os PPDs e os arquivos .gz associados com a impressora de [Root] /Library/Printers/PPDs/Contents/Resources/<*language*> arrastando-os para a Lixeira.
- 6 Exclua os filtros de [Root] /Library/Printers/Xerox/filter.
- 7 Exclua os Xerox PDEs de [Root] /Library/Printers/Xerox/PDEs.

**NOTA:** Os plugins para impressoras Xerox possuem nomes de arquivo como XeroxAccounting.plugin, XeroxBooklet.plugin, XeroxFeatures.plugin, ou XeroxWatermark.plugin. Se não estiver desinstalando todas as impressoras Xerox, cuidado para não remover plugins necessários por um dispositivo ativo.

8 Exclua os arquivos .mpkg de [Root] /Library/Receipts.

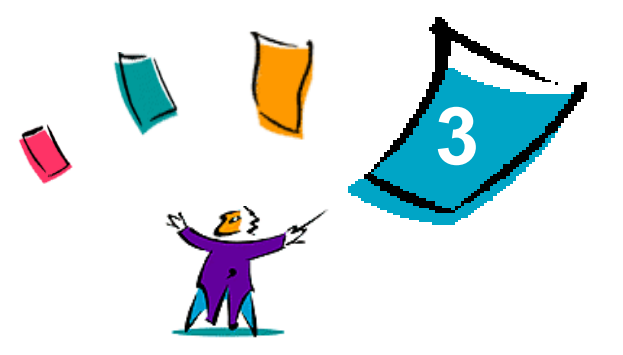

# <span id="page-18-1"></span><span id="page-18-0"></span>Instalação dos drivers genéricos da impressora

O CD *Drivers de Impressora do CentreWare* CD contém uma variedade de ferramentas que suportam a impressão para um sistema de produção Xerox em uma estação de trabalho Macintosh executando OS 8.6 a OS 9, ou OS X no modo Clássico. Essas ferramentas incluem o driver de impressora Adobe PostScript, o Xerox Job Ticket PlugIn, o software cliente Xerox Document Submission (XDS) e uma variedade de arquivos de descrição de página de impressora (PPDs).

Este capítulo explica como instalar essas ferramentas em um Macintosh executando OS 8.6 a OS 9, ou OS X no modo Clássico.

#### *Conteúdo deste capítulo:*

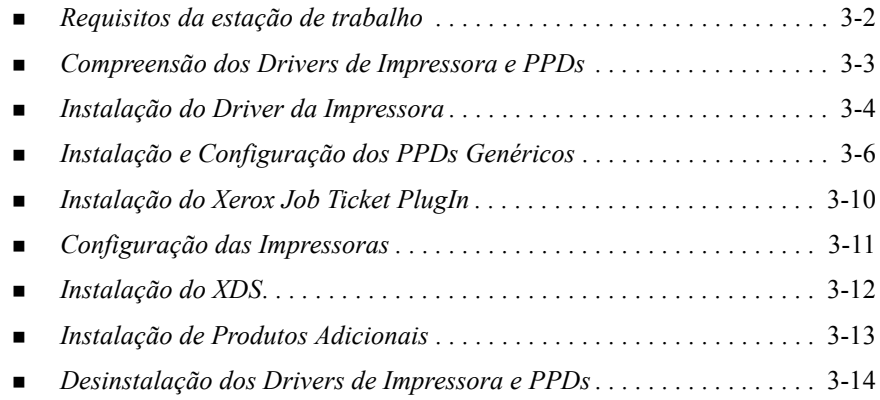

# <span id="page-19-1"></span><span id="page-19-0"></span>**Requisitos da estação de trabalho**

Os requisitos mínimos do sistema para os drivers de impressora para Macintosh são:

4 MB de memória

**NOTA:** Os drivers de impressora para Macintosh do CentreWare não funcionam em computadores Macintosh de 68K.

- Aproximadamente 6.2 MB de espaço em disco rígido
	- 2.1 MB de espaço em disco para o driver de impressora AdobePS
	- 500 KB de espaço em disco para cada PPD e plug-in a ser instalado
	- 1.5 MB de espaço em disco para o aplicativo XDS
- Unidade de CD-ROM ou acesso a uma rede.
- OS 8.6 e superior.

**NOTA:** Um Macintosh executando OS X tem que estar no modo Clássico para usar esses drivers.

 Os requisitos adicionais do software com base na plataforma da estação de trabalho estão descritos no arquivo *Leia-me primeiro* no CD *Drivers de Impressora do CentreWare*. O documento *Leia-me primeiro* está localizado na pasta *AdobePS*, contida na pasta *Driver AdobePS*.

# <span id="page-20-2"></span><span id="page-20-0"></span>**Compreensão dos Drivers de Impressora e PPDs**

Um arquivo de Descrição de Impressora PostScript (PPD - PostScript Printer Description) é um arquivo de texto legível que fornece uma abordagem uniforme para a especificação de recursos especiais para drivers de impressora que interpretem PostScript. PPDs personalizados suportam um driver e modelo de impressora específicos, oferecendo acesso a todos os recursos desse modelo. PPDs genéricos suportam somente as funções disponíveis através dos drivers de impressora-independentes do modelo, como o driver AdobePS. Eles não suportam todos os recursos especiais dos sistemas Xerox, mas podem ser utilizados para ativar todas as funções básicas e muitos recursos avançados de impressão PostScript. O acesso a mais funções avançadas dos sistemas Xerox é obtido combinando-se PPDs genéricos com o driver AdobePS, o plug-in Xerox Job Ticket e o software Xerox Document Submission (XDS).

# <span id="page-20-3"></span><span id="page-20-1"></span>**PPD genérico**

Um PPD genérico está disponível para cada sistema Xerox suportado. O PPD genérico requer que um usuário imprima usando o driver de impressora Adobe PostScript 8.x ou o Apple LaserWriter 8.x. Lembre-se que os PPD genéricos suportam opções limitadas de impressão, como grampeamento, impressão em frente e verso, ajuste de qualidade de imagem e resolução. Eles não suportam algumas opções especiais de impressão incluídas no driver personalizado, como a impressão de transparências, folhas de identificação ou capas.

**NOTA:** Os PPDs da DocuSP podem usar o driver LaserWriter 8 para impressão básica. Entretanto, os trabalhos de impressão que usam as funções avançadas das impressoras de produção Xerox requerem o Xerox Job Ticket PlugIn. Este plug-in tem que usar o driver AdobePS, versão 8.8 ou superior.

# <span id="page-21-2"></span><span id="page-21-0"></span>**Instalação do Driver da Impressora**

Esta seção descreve os procedimentos para instalação e configuração do driver de impressão AdobePS PostScript, arquivos Xerox PPD e Xerox Job Ticket PlugIn usando o CD *Drivers de Impressora do CentreWare*.

Para instalar os PPDs ou drivers através da Web, acesse www.xerox.com

**NOTA:** A instalação do driver de impressora AdobePS requer conformidade com as condições de registro e licença da Adobe. O instalador exibe a licença e solicita o acordo antes de prosseguir.

### <span id="page-21-1"></span>**Suporte de Driver**

Os drivers a seguir são suportados para o Macintosh:

- AdobePS Native com PPD
- AdobePS Native com PPD e Xerox Job Ticket PlugIn

Os drivers de impressora estão localizados em pastas separadas na pasta .../Drivers/Mac no CD *Drivers de Impressora do CentreWare*.

# <span id="page-22-1"></span><span id="page-22-0"></span>**Instalação do Driver AdobePS**

Certifique-se de que o driver de impressora a ser instalado esteja disponível localmente ou em uma unidade de rede mapeada. Se você estiver instalando a partir do CD, clique duas vezes no ícone do CD quando ele for exibido na Área de trabalho.

#### **Para localizar e executar o arquivo de instalação do driver de impressora:**

- 1 Procure no conteúdo ou na estrutura de diretórios do CD para localizar a pasta *Drivers*.
- 2 Clique duas vezes na *pasta* Drivers.
- 3 Clique duas vezes na *pasta* Mac.
- 4 Clique duas vezes na pasta do sistema Xerox.
- 5 Clique duas vezes na *pasta* OS9.x\_Custom.
- 6 Abra a pasta *Driver AdobePS*.
- 7 Abra a pasta *AdobePS*.
- 8 Clique duas vezes no ícone *Instalador AdobePS*.
- 9 Na tela do Driver Adobe PostScript, selecione **Continuar...**.
- 10 Selecione **Aceitar** na tela da licença. A tela do Instalador Adobe é exibida.
- 11 Selecione **Instalar** para executar a instalação fácil. O driver AdobePS é instalado.
- 12 Selecione **Continuar** se quiser instalar drivers adicionais.
- 13 Quando a instalação estiver completa, selecione **Sair** para sair do programa de instalação.

# <span id="page-23-3"></span><span id="page-23-0"></span>**Instalação e Configuração dos PPDs Genéricos**

## <span id="page-23-1"></span>**PPD genérico de emulação de impressão**

Os arquivos Xerox PostScript Printer Description (PPD) têm que ser instalados para cada modelo de impressora usado. Um PPD Xerox apropriado é necessário para enviar trabalhos para a impressora usando o driver de impressora AdobePS.

Não há programa de instalação para PPDs genéricos. Os arquivos têm que ser copiados para o diretório apropriado.

**NOTA:** Para obter informações sobre como instalar os drivers personalizados para OS X 10.3 e superior, consulte Capítulo 2, *[Instalação OS X Drivers de](#page-8-1)  [impressora personalizados](#page-8-1)*.

### <span id="page-23-2"></span>**Instalação de PPDs genéricos em ambientes OS 8.6-9.x**

**Para instalar PPDs em ambientes OS 8.6-9.x:**

1 Selecione os PPDs Xerox que correspondam às impressoras que estão sendo instaladas na pasta ...*/OS9.x\_Custom*/*GenericPPD*\_<*printer\_name*>\_*Mac* no CD *Drivers de Impressora do CentreWare*.

**NOTA:** Por exemplo, os PPDs para a DocuColor 8000 estão na pasta .../*OS9.x\_Custom*/*GenericPPD\_8000\_5252\_2045\_2060\_6060\_Mac*.

2 Copie os arquivos no diretório a seguir:

[HD]:/System Folder/Extensions/Printer Descriptions

O PPD está disponível para uso com o driver de impressora.

# <span id="page-24-0"></span>**Instalação e Configuração dos PPDs Genéricos em Ambientes OS 8.6-9.x**

**NOTA:** Não use os PPD genéricos com os drivers de impressora personalizados Xerox.

#### **Para instalar e configurar PPDs genéricos em ambientes OS 8.6-9.x:**

- 1 No Apple *Chooser*, selecione o driver de impressora AdobePS.
- 2 Assegure-se que a zona AppleTalk apropriada esteja selecionada. Se o computador estiver conectado a uma rede com somente uma zona, não haverá zonas disponíveis.
- 3 Na lista *Selecionar uma Impressora PostScript*, selecione o nome AppleTalk para o sistema Xerox.
- 4 Clique em **Criar**. No diálogo que aparecer, selecione um PPD para o sistema Xerox.
- 5 Clique em **Selecionar**.
- 6 Clique em **Instalar** e selecione o PPD para o sistema Xerox se o nome de arquivo correto não for exibido.
- 7 Clique em **Configurar**.
- 8 Use a lista Opções Instaláveis para selecionar as opções de hardware disponíveis na impressora.
- 9 Clique em **OK** duas vezes para retornar ao *Chooser*.
- 10 Feche o *Chooser*. Aparece um novo ícone de impressora na Área de trabalho.
- 11 Abra um documento e selecione **Arquivo > Imprimir** para testar a conexão.

### <span id="page-25-0"></span>**Instalação de PPDs Genéricos em Ambientes OS X 10.1 ou 10.2**

Você tem que ter direitos administrativos para colocar os PPDs no diretório necessário.

#### Para instalar PPDs em ambientes OS X 10.1 ou 10.2:

- 1 Insira o CD *Drivers de Impressora do CentreWare* na unidade de CD-ROM.
- 2 Clique duas vezes no ícone do CD para abri-lo.
- 3 Abra a pasta *OS9.x\_Custom*.
- 4 Abra a pasta *GenericPPD*\_<*printer\_name*>\_*Mac*.
- 5 Selecione os PPDs Xerox que correspondam às impressoras que estão sendo instaladas na pasta ...*/OS9.x\_Custom*/*GenericPPD*\_<*printer\_name*>\_*Mac* no CD.

**NOTA:** Por exemplo, os PPDs para a DocuColor 8000 estão na pasta .../*OS9.x\_Custom*/*GenericPPD\_8000\_5252\_2045\_2060\_6060\_Mac*.

- 6 Na unidade de disco rígido, abra a pasta *Biblioteca*.
- 7 Abra a pasta *Impressoras*.
- 8 Abra a pasta *PPDs*.
- 9 Arraste os ícones selecionados da pasta ...*/OS9.x\_Custom*/*GenericPPD*\_<*printer\_name*>\_*Mac* no CD para a pasta [HD]:/Library/Printers/PPDs.
- 10 Os PPDs são instalados e estão prontos para serem configurados usando o Print Center.

# <span id="page-26-0"></span>**Instalação e Configuração dos PPDs Genéricos em Ambientes OS X 10.1 ou 10.2**

#### **Para instalar e configurar PPDs genéricos usando o OS X Print Center:**

- Clique duas vezes no ícone da unidade de disco rígido.
- Na janela aberta, selecione a pasta *Aplicativos*.
- Selecione a pasta *Utilitários*.
- Selecione o ícone Print Center.
- Selecione **Adicionar Impressora...**.
- Selecione o tipo de protocolo (AppleTalk, etc.).
- Selecione a zona correta.
- Escolha a impressora a ser configurada.
- Selecione o modelo de impressora (Escolha o PPD para a sua impressora).
- Selecione **Adicionar**.
- Feche o Print Center.
- Abra um documento e selecione **Arquivo > Imprimir** para testar a conexão.

# <span id="page-27-1"></span><span id="page-27-0"></span>**Instalação do Xerox Job Ticket PlugIn**

O Xerox Job Ticket PlugIn não é necessário para imprimir em uma impressora de produção Xerox. Entretanto, o plug-in é necessário para utilizar o conjunto completo de funções da impressora de produção.

#### **Para instalar o Xerox Job Ticket PlugIn:**

- 1 Insira o *CD* Drivers de Impressora do CentreWare na unidade de CD-ROM.
- 2 Clique duas vezes no ícone do CD para abri-lo.
- $3$  Clique duas vezes na pasta para o sistema Xerox.
- 4 Abra a pasta *OS9.x\_Custom*.
- 5 Na unidade de disco rígido, abra a *Pasta do Sistema*. (Abra a pasta com o nome *Pasta do Sistema*, e não a pasta com o nome *Sistema*.)
- 6 Abra a pasta *Extensões*.
- 7 Abra a pasta *Descrições da Impressora*.
- 8 Na pasta *OS9.x\_Custom*, abra a pasta *AdobePS PlugIn*.
- 9 Selecione o ícone Xerox Job Ticket PlugIn.
- 10 Arraste o ícone Xerox Job Ticket PlugIn para a pasta *Descrições da Impressora* na pasta *Extensões*.
- 11 Arraste o ícone do CD para o ícone da lixeira e libere-o. O CD é ejetado.
- 12 Use o Utilitário de Impressora da Área de Trabalho para instalar e configurar as impressoras.

# <span id="page-28-2"></span><span id="page-28-1"></span><span id="page-28-0"></span>**Configuração das Impressoras**

Após instalar o driver AdobePS, PPDs e o Xerox Job Ticket PlugIn, use o Utilitário de Impressora da Área de Trabalho da Adobe para instalar e configurar as impressoras para uso com aplicativos e XDS. As instruções a seguir supõem que uma impressora em rede se comunique com o Macintosh usando AppleTalk ou LPR.

#### **Para configurar uma impressora com o Utilitário de Impressora da Área de Trabalho da Adobe:**

- 1 No diretório da unidade de disco rígido da estação de trabalho, abra a pasta *Componentes Adobe PS*.
- 2 Abra o Utilitário de Impressora da Área de Trabalho. A caixa de diálogo *Nova Impressora da Área de Trabalho* é exibido.
- 3 Se o Utilitário de Impressora da Área de Trabalho não abrir uma caixa de diálogo de nova impressora, selecione **Arquivo > Novo** nos menus suspensos da barra de menus da estação de trabalho.
- 4 No menu suspenso *Com*, selecione **AdobePS**.
- 5 Na lista de rolagem *Criar Área de Trabalho...*, selecione **Impressora (AppleTalk)** ou **Impressora (LPR)**, de acordo com o protocolo que a rede estiver usando. Selecione **OK**.
- 6 Clique no botão **Alterar** associado com o *Arquivo de Desscrição de Impressora PostScript (PPD)* para selecionar um PPD.
- 7 Role para a parte inferior da lista de impressoras e selecione a impressora Xerox apropriada.
- 8 Clique em **Selecionar**.
- 9 Feche o Utilitário de Impressora da Área de Trabalho.
- 10 Clique no ícone de impressora da área de trabalho para selecionar a impressora como o padrão do sistema.
- 11 Abra um documento e selecione **Arquivo > Imprimir** para testar a conexão.

# <span id="page-29-2"></span><span id="page-29-0"></span>**Instalação do XDS**

Esta seção explica como instalar o aplicativo Xerox Document Submission (XDS), usando o CD *Drivers de Impressora do CentreWare*.

# <span id="page-29-1"></span>**Instalação do Software XDS**

#### **Para instalar o software XDS:**

- 1 Exclua qualquer software cliente Xerox Document Submission existente selecionando o ícone e arrastando-o para a Lixeira.
- 2 Exclua o arquivo *Preferências da Impressora Xerox* da pasta *Preferências*.
- 3 Insira o CD *Drivers de Impressora do CentreWare* na unidade de CD-ROM.
- 4 Clique duas vezes no ícone do CD para abri-lo.
- 5 Abra a pasta *OS9.x\_Custom*.
- 6 Abra a pasta *XDS*.
- 7 Arraste o ícone XDS 4.x da pasta *XDS* para o local desejado na estação de trabalho e solte-o.
- 8 Feche todas as janelas do CD que estejam abertas. Arraste o ícone do CD para a Lixeira e solte-o. O CD é ejetado.
- 9 Clique duas vezes no ícone XDS 4.x para abri-lo.
- 10 Selecione **OK**. A janela *Document Submission* (Envio de Documentos) é aberta. Use este utilitário para montar e enviar trabalhos de impressão.

Use o Utilitário de Impressora da Área de Trabalho para configurar as impressoras para o aplicativo antes de enviar um documento. Consulte *[Configuração das](#page-28-0)  Impressoras* [na página 3-11.](#page-28-0)

**NOTA:** Para configurar as impressoras e imprimir documentos usando XDS, você precisa instalar o driver de impressora AdobePS 8.8.

# <span id="page-30-1"></span><span id="page-30-0"></span>**Instalação de Produtos Adicionais**

Se estiver imprimindo para impressoras adicionais suportadas, suas configurações têm que ser adicionadas a uma instalação XDS.

#### **Para adicionar produtos a uma instalação XDS:**

- 1 Abra o ícone XDS.
- 2 Na tela de abertura do XDS, selecione **OK**. A janela *Document Submission* é aberta.
- 3 Selecione **Configuração de Produtos > Opcionais** nos menus suspensos.
- 4 Selecione as caixas de seleção para os produtos adicionais que serão usados e clique em **OK**.
- 5 Feche a janela *Document Submission*.

# <span id="page-31-3"></span><span id="page-31-2"></span><span id="page-31-1"></span><span id="page-31-0"></span>**Desinstalação dos Drivers de Impressora e PPDs**

A desinstalação dos drivers de impressora e PPDs requer a exclusão manual do sistema. Sempre desinstale os drivers existentes antes de instalar versões atualizadas.

#### **Para desinstalar os drivers de impressora e PPDs:**

- 1 Selecione **Chooser** no menu Apple e certifique-se de que o driver de impressora a ser excluído não seja o driver padrão.
- 2 Arraste os ícones da área de trabalho para as impressoras a serem excluídas para a Lixeira.
- 3 Arraste o ícone do XDS para a Lixeira.
- 4 Abra a *Pasta do Sistema* e clique duas vezes em *Plug-ins de Impressão*. Localize os arquivos específicos para o sistema Xerox ou para o driver AdobePS.
- 5 Selecione os arquivos a serem removidos e arraste-os para a Lixeira.
- 6 Abra a pasta *Descrições da Impressora* localizada na pasta *Extensões* e selecione os arquivos PPD para o sistema Xerox.

**NOTA:** Em um Macintosh executando OS X 10.1 ou OS X 10.2, os PPDs estão na pasta [HD]:/Library/Printers/PPDs.

- 7 Mova o arquivo para a Lixeira.
- 8 Se houver um arquivo *Preferências de Impressão Xerox* na pasta *Preferências*, arraste esse ícone para a Lixeira.
- 9 Esvazie a Lixeira.
- A desinstalação do driver está concluída.

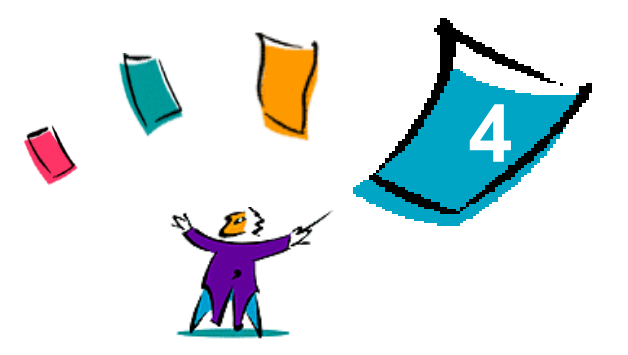

# Solução de problemas

<span id="page-32-0"></span>Erros de aplicativo, dispositivo e rede podem ocorrer em diversas situações de impressão. Em muitos casos, basta reiniciar o aplicativo, a estação de trabalho ou a impressora para solucionar o problema.

#### *Conteúdo deste capítulo:*

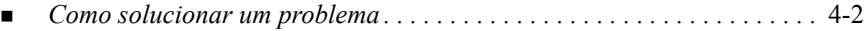

# <span id="page-33-2"></span><span id="page-33-1"></span><span id="page-33-0"></span>**Como solucionar um problema**

Quando um problema persistir, documente a mensagem de erro e obtenha informações para definir o problema. Os seguintes procedimentos para a solução de problemas são recomendados:

- Defina o problema com precisão. Onde, quando e como o problema ocorre?
- Reproduza o problema. O problema pode ser reproduzido regularmente ou é intermitente?
- Pergunte a outros usuários se tiveram o mesmo problema e mantenha um registro para acompanhar as ocorrências de problemas.
- Examine os dados para verificar tendências e os atributos comuns que possam estar relacionados ao problema. Por exemplo, o problema ocorre somente com uma impressora específica ou em uma configuração de estação de trabalho/rede específica?
- Reveja a documentação do produto, incluindo os arquivos LEIAME e os tópicos da Solução de problemas, para verificar se problemas similares estão documentados.

Se a causa e a solução do problema não puderem ser identificadas, ligue para o Centro Xerox de Atendimento ao Cliente para reportar informações de erro. Forneça ao representante de suporte a documentação que você obteve para definir o problema.

# <span id="page-34-0"></span>Índice remissivo

### **A**

AppleTalk **[2](#page-13-0)**-6, **[3](#page-24-0)**-7, **[3](#page-26-0)**-9, **[3](#page-28-1)**-11 Arquivos PPD Macintosh Instalar OS X **[3](#page-26-0)**-9 OS 9 **[3](#page-24-0)**-7

### **B**

Bluetooth **[2](#page-14-0)**-7

#### **C**

Centro de Atendimento ao Cliente **[1](#page-7-3)**-4 Centro Xerox de Atendimento ao Cliente **[1](#page-7-3)**-4 Como solucionar um problema **[4](#page-33-1)**-2 Compreensão dos Drivers de Impressora e PPDs **[3](#page-20-2)**-3 Conexão de uma Impressora em Mac OS X **[2](#page-12-1)**-5

### **D**

Desinstalação dos drivers da impressora para Macintosh OS X **[2](#page-17-1)**-10, **[3](#page-31-1)**-14 OS 9 **[3](#page-31-2)**-14 Diretório Aberto **[2](#page-14-0)**-7 Documentação **[1](#page-6-3)**-3 Driver AdobePS Instalação **[3](#page-22-1)**-5 Drivers da impressora para Macintosh Desinstalação OS X **[2](#page-17-1)**-10, **[3](#page-31-3)**-14 OS 9 **[3](#page-31-2)**-14 Instalação OS X **[2](#page-10-1)**-3, **[3](#page-25-0)**-8

OS 9 **[3](#page-21-2)**-4 Nomes de arquivos OS 9 **[3](#page-21-2)**-4 OS X **[2](#page-8-1)**-1 OS 9 **[3](#page-18-1)**-1 Requisitos da estação de trabalho OS X **[2](#page-9-1)**-2 OS 9 **[3](#page-19-1)**-2 Drivers de Impressora e PPDs Ajuda on-line **[1](#page-6-4)**-3 Compreensão **[3](#page-20-2)**-3 Documentação **[1](#page-6-3)**-3 Novos recursos **[1](#page-5-1)**-2

### **I**

Impressão IP OS X Internet Printing Protocol **[2](#page-15-0)**-8 LPD / LPR **[2](#page-15-0)**-8, **[3](#page-28-1)**-11 Socket / HP JetDirect **[2](#page-15-0)**-8 OS 9 LPD / LPR **[3](#page-28-2)**-11 impressão Windows **[2](#page-16-0)**-9 Impressoras Conexão a Mac OS X **[2](#page-12-1)**-5 Instalar Com o Utilitário de Impressora da Área de Trabalho da Adobe **[3](#page-28-2)**-11 Instalação Driver AdobePS **[3](#page-22-1)**-5 PPD genéricos OS X **[3](#page-25-0)**-8

OS 9 **[3](#page-23-3)**-6 XDS Produtos adicionais **[3](#page-30-1)**-13 software XDS **[3](#page-29-2)**-12 Xerox Job Ticket PlugIn **[3](#page-27-1)**-10 Instalar PPD genéricos OS X **[3](#page-26-0)**-9 OS 9 **[3](#page-24-0)**-7 Internet Printing Protocol (IPP) **[2](#page-15-0)**-8

# **L**

LPD / LPR **[2](#page-15-0)**-8, **[3](#page-28-1)**-11

### **O**

Obtenção de ajuda On-line **[1](#page-7-4)**-4 Por telefone **[1](#page-7-5)**-4 OS X A conexão à impressora em **[2](#page-12-1)**-5 Desinstalação dos drivers da impressora para Macintosh **[2](#page-17-1)**-10, **[3](#page-31-3)**-14 Instalação Drivers da impressora para Macintosh **[2](#page-10-1)**-3, **[3](#page-25-0)**-8 PPD genéricos **[3](#page-25-0)**-8 Protocolos suportados em AppleTalk **[2](#page-13-0)**-6 Bluetooth **[2](#page-14-1)**-7 Diretório Aberto **[2](#page-14-1)**-7 Impressão IP Internet Printing Protocol (IPP) **[2](#page-15-0)**-8 LPD / LPR **[2](#page-15-0)**-8 Socket / HP

JetDirect **[2](#page-15-0)**-8 impressão Windows **[2](#page-16-0)**-9 USB **[2](#page-14-1)**-7 Requisitos da estação de trabalho **[2](#page-9-1)**-2 OS 9 Desinstalação dos drivers da impressora para Macintosh **[3](#page-31-2)**-14 Drivers da impressora para Macintosh Instalação **[3](#page-21-2)**-4 Nomes de arquivos **[3](#page-21-2)**-4 PPD genéricos Disponibilidade **[3](#page-20-3)**-3 Instalação **[3](#page-23-3)**-6 PPD genéricos para Macintosh **[3](#page-20-3)**-3 Requisitos da estação de trabalho **[3](#page-19-1)**-2

### **P**

PPD genéricos Desinstalação OS X **[3](#page-31-3)**-14 OS 9 **[3](#page-31-3)**-14 Disponibilidade **[3](#page-20-3)**-3 Instalação OS X **[3](#page-25-0)**-8 OS 9 **[3](#page-23-3)**-6 Instalar OS X **[3](#page-26-0)**-9 OS 9 **[3](#page-24-0)**-7 PPDs, Genéricos Desinstalação OS X **[3](#page-31-3)**-14 OS 9 **[3](#page-31-3)**-14

Instalação OS X **[3](#page-25-0)**-8 OS 9 **[3](#page-23-3)**-6 Protocolos suportados OS X AppleTalk **[2](#page-13-0)**-6 Bluetooth **[2](#page-14-0)**-7 Diretório Aberto **[2](#page-14-0)**-7 impressão IP **[2](#page-15-0)**-8 impressão Windows **[2](#page-16-0)**-9 USB **[2](#page-14-0)**-7 OS 9 AppleTalk **[3](#page-24-0)**-7, **[3](#page-28-1)**-11 LPD / LPR **[3](#page-28-1)**-11

### **X**

XDS Instalação Produtos adicionais **[3](#page-30-1)**-13 software XDS **[3](#page-29-2)**-12 Xerox Document Submissions [Consulte XDS](#page-29-2) Xerox Job Ticket PlugIn Instalação **[3](#page-27-1)**-10

### **R**

Requisitos da estação de trabalho Drivers da impressora para Macintosh OS X **[2](#page-9-1)**-2 OS 9 **[3](#page-19-1)**-2

#### **S**

Sistema de Ajuda **[1](#page-6-4)**-3 Socket / HP JetDirect **[2](#page-15-0)**-8 Solução de problemas **[4](#page-33-2)**-2 Suporte on-line **[1](#page-7-4)**-4 Suporte por telefone **[1](#page-7-5)**-4

#### **U**

USB **[2](#page-14-0)**-7 Utilitário de Impressora da Área de Trabalho **[3](#page-28-2)**-11

## **OBSERVAÇÃO IMPORTANTE**

A legislação brasileira proíbe a reprodução de livros e obras protegidas sem a permissão do autor.

Os infratores estão sujeitos às punições nos termos do Art. 184 do Código Penal, que prevê pena de reclusão, além de multa e apreensão das reproduções fraudulentas.